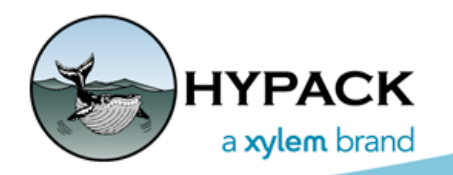

Sounding Better!

## HYCAT SeaRobotics Driver

By Connor MacDonald

Xylem has partnered up with SeaRobotics to create the HYCAT, an Autonomous Surface Vehicle (ASV), which will be using HYPACK® Max for data acquisition. The SeaRobotics.dll will be used to control the HYCAT and change settings.

The SeaRobotics driver requires a mission plan in HYPACK® LNW format, and a target named ERP (Emergency Retrieval Point) where you can safely recover the ASV when there is a communication failure or when the end of the mission occurs.

You can make the mission plan in the LINE EDITOR. (See ["New Mission Planning Interface"](http://www.hypack.com/File%20Library/Resource%20Library/Technical%20Notes/New-Mission-Planning-Interface.pdf))

## *DEFINING THE EMERGENCY RECOVERY POSITION*

The position is set by creating a target named ERP in the TARGET EDITOR (accessed in the HYPACK® Shell):

- 1. **Select PREPARATION-EDITORS-TARGET EDITOR**.
- 2. **Click [Add]**. The Add Target dialog appears.
- 3. **Set the Name to ERP, provide the retrieval location** and click [OK]. The target appears in the Default group. (The ERP target can be in any group.)

*FIGURE 1. Defining the ERP Target in the TARGET EDITOR*

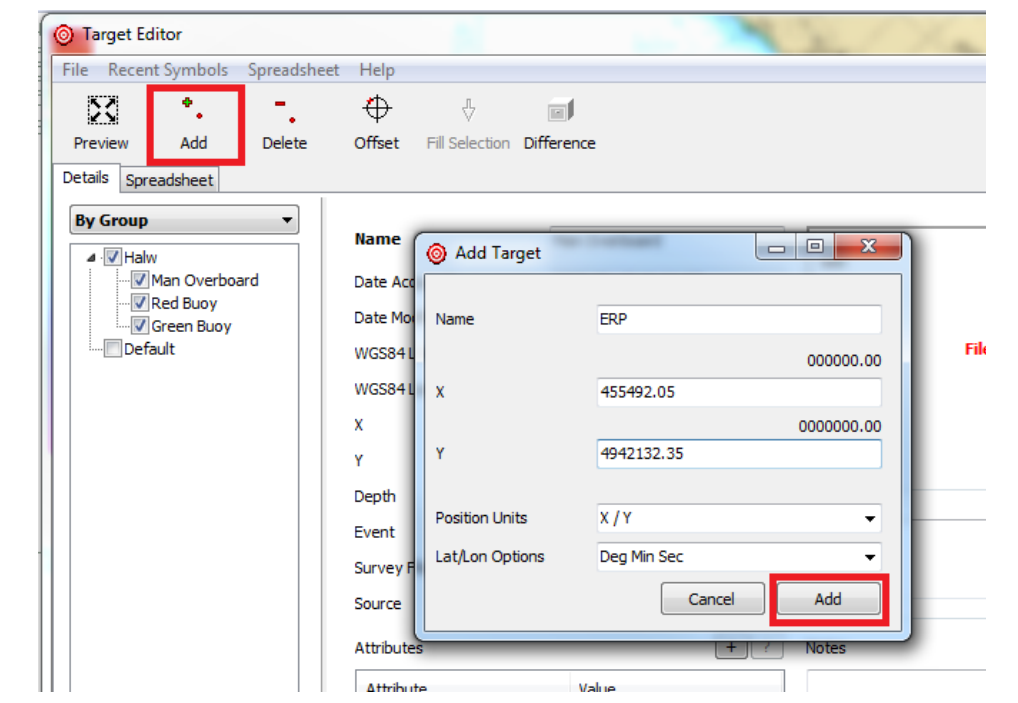

## *THE DRIVER*

1. **In HARDWARE, click [Setup].** The driver opens a dialog asking for a Working Zone Boundary.

*FIGURE 2. SeaRobotics Driver Setup Dialog*

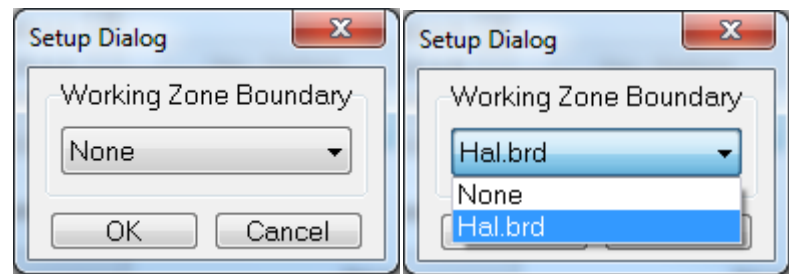

This lets you choose a border file (\*.BRD) that you can use to make sure the HYCAT stays within a specified area. The drop-down will show all available BRD files in your current project directory.

2. **Launch SURVEY**.

**If you see a "No LNW Loaded message"**, you have forgotten to load the mission file (\*.LNW) for the HYCAT to follow. You can load it from SURVEY by selecting LINE – SELECT FILE… in the main SURVEY toolbar.

*FIGURE 3. Loading the Mission File in SURVEY*

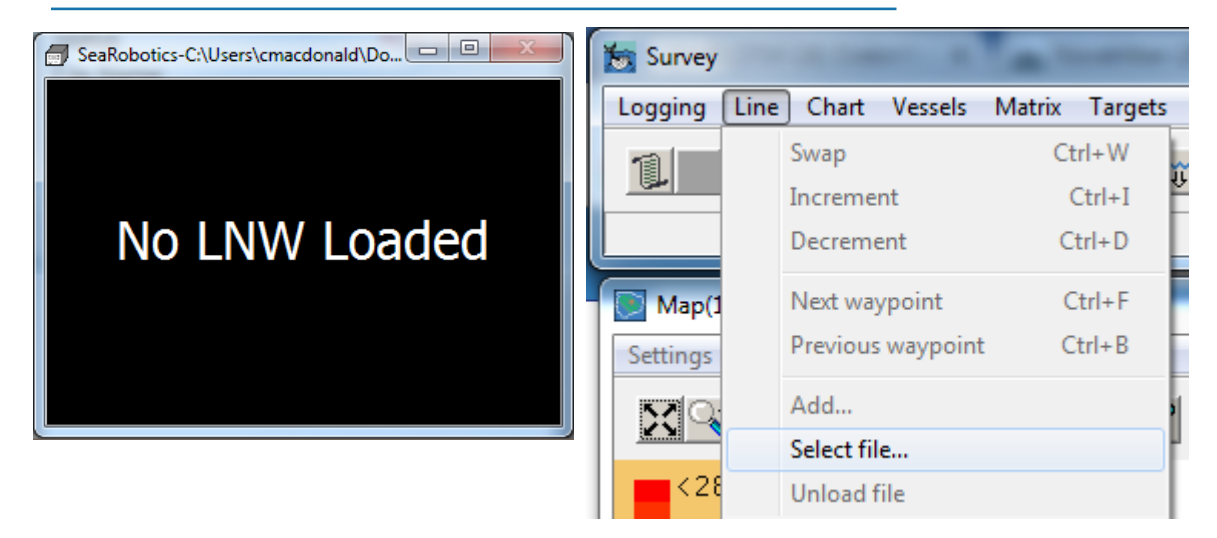

Once this is done the device window will change appearance:

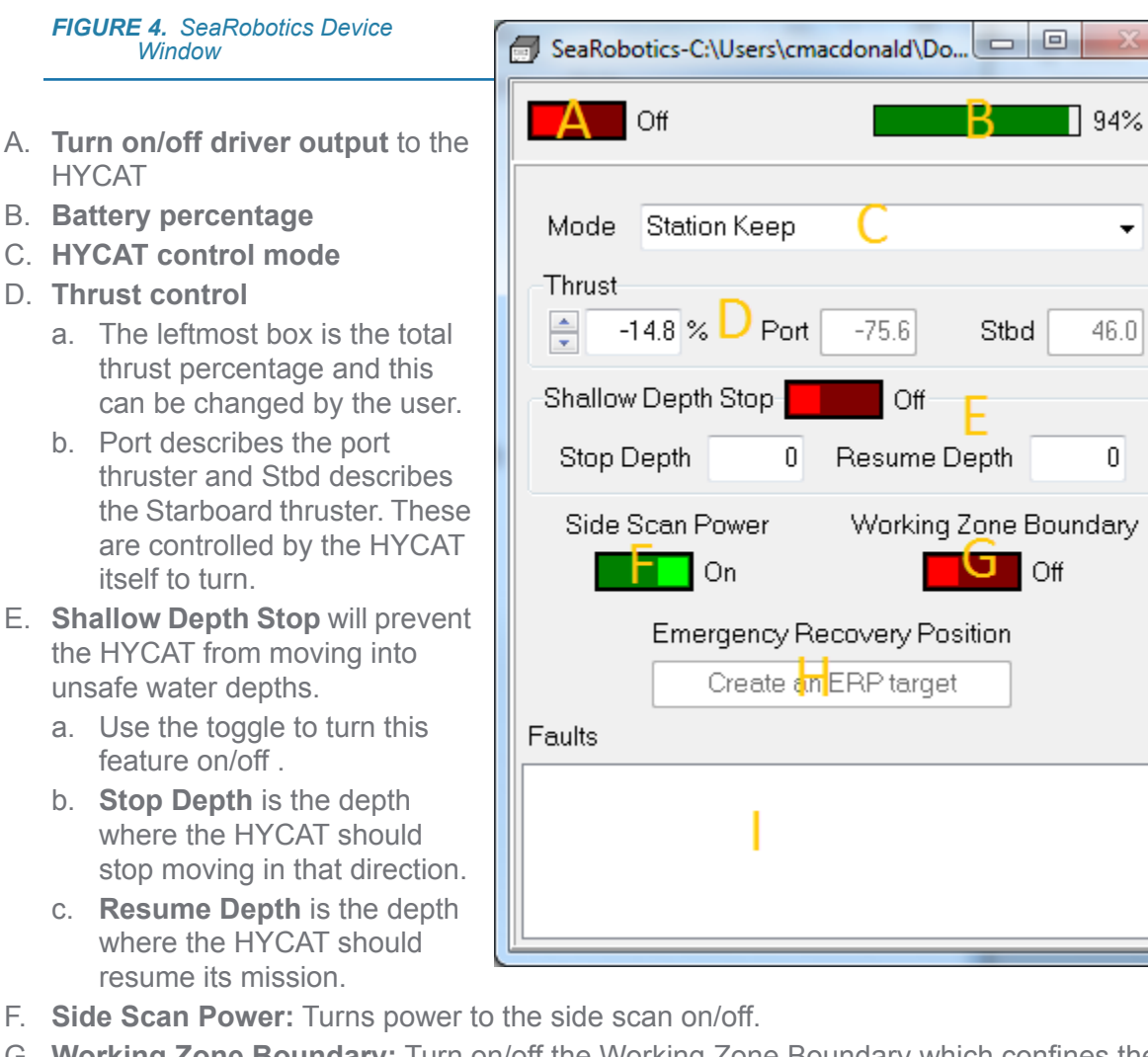

- G. **Working Zone Boundary:** Turn on/off the Working Zone Boundary which confines the HYCAT to the area defined by the border file specified in the HARDWARE Setup.
- H. The **Emergency Recovery Position** defined in the ERP target where the HYCAT returns for retrieval when there is a communication failure or at the end of the mission. **If the project doesn't contain a target named ERP**, the device window says "Create an

ERP Target" (Figure 4). You must exit SURVEY to do so.

**When there is an ERP target**, the Emergency Recovery Position will look like this:

## Emergency Recovery Position

X: 455492.05 Y: 4942132.35

I. The **Faults ListBox** will print out any faults from the HYCAT. This gives specific warnings about issues the HYCAT is having, helping you figure out a more clear course of action to correct any problems.

[These are the basics of the new driver. There are sure to be many updates to come, and as](https://www.ysi.com/hycat)of-yet the HYCAT is not yet released. If you are looking for an all-in-one solution for [autonomous data acquisition and processing, check out the HYCAT project h](https://www.ysi.com/hycat)ere.

 $46.0$ 

0